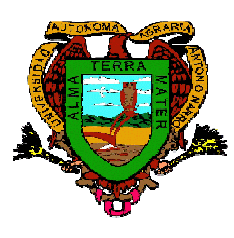

**Universidad Autónoma Agraria "Antonio Narro" Dirección de Licenciatura Subdirección de Desarrollo Educativo Departamento de Formación e Investigación Educativa** Buenavista, Saltillo, Coahuila CP 25315 Conmutador (844) 411-0200 ext. 2302 Tel. dir (844) 411-0302

## **MANUAL DE PROCEDIMIENTOS PARA TUTORES**

OBJETIVO: Conocer la información básica de cada uno de los alumnos tutorados; así como identificar alguna problemática presente y poder apoyarlo y orientarlo contribuyendo al sano desarrollo físico y mental, así como en el proceso de aprendizaje durante su estancia en la universidad.

GUIA PARA INGRESAR AL SISTEMA DEL PROGRAMA INSTITUCIONAL DE TUTORIAS

### 1.- Ingresar a la dirección electrónica:

http://tutorias.uaaan.mx

2.-Encontrarás la página del PIT (Programa Institucional de Tutorías), con la siguiente información:

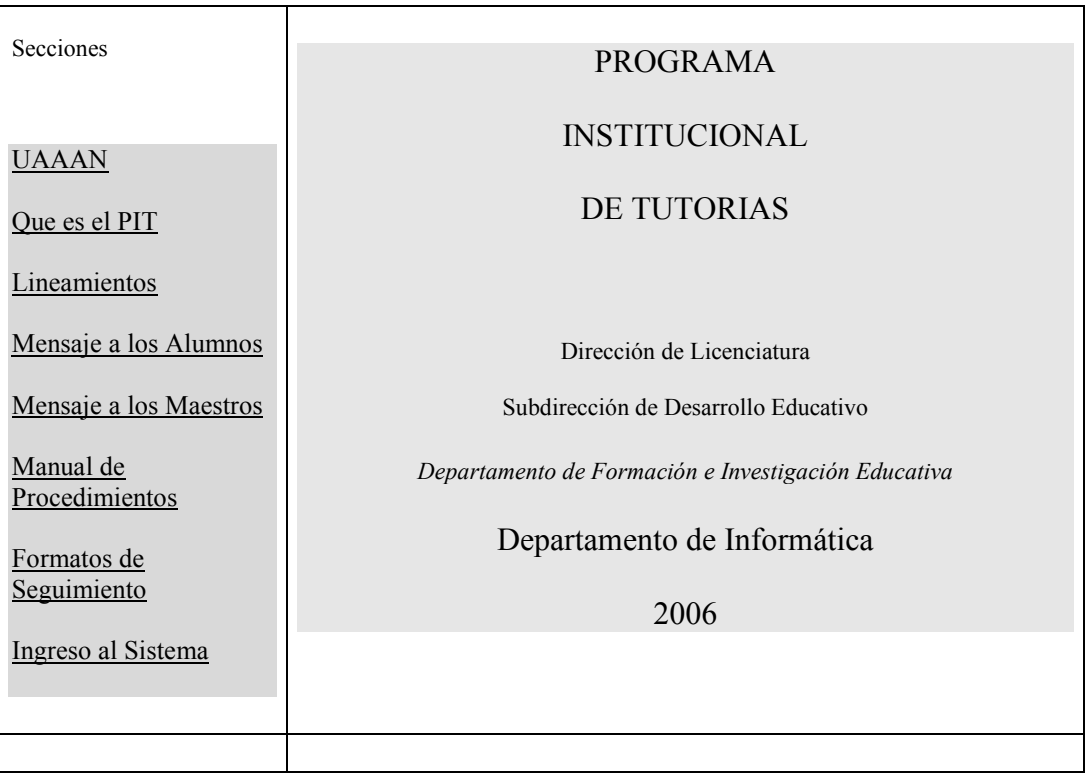

3.- Puedes seleccionar la opción que desees de la página de tutorías para que conozcas la información correspondiente.

4.- Al seleccionar la opción de Ingreso al Sistema se desplegara una página donde una vez que ingreses podrás conocer la información del alumno tutorado y así es la página que encontrarás:

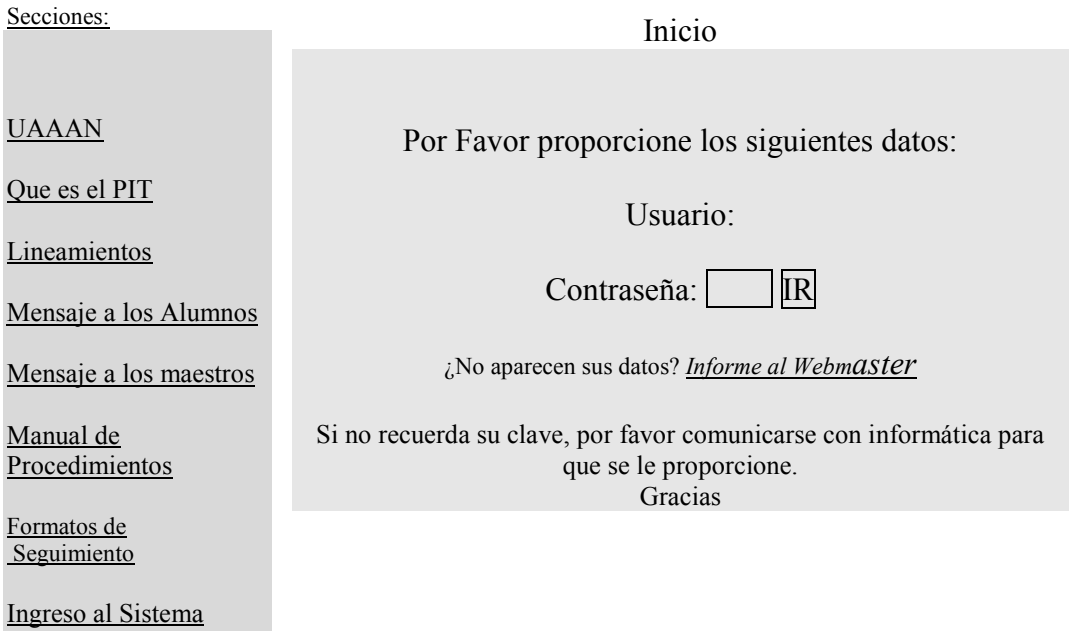

#### 5.- Para alumnos:

 En el recuadro llamado usuario deberá escribir su matrícula sin guión y lo mismo en contraseña (en los tiempos permitidos al inicio de semestre ya que habrá candado y solo podrá ingresar el tutor).

#### Para Maestros-tutores

 En el recuadro llamado usuario usted deberá escribir su número de expediente y en contraseña su registro federal de contribuyentes sin homo clave con letras minúsculas y sin espacios (10 caracteres), después oprima el recuadro [IR.

6.- Enseguida aparece en la pantalla el nombre del tutor, aquí ingresarás con la matrícula del alumno sin guión, antes de dar enter seleccionar si se desea escoger el menú del tutor o el menú del alumno. A continuación aparecerá una página como la siguiente:

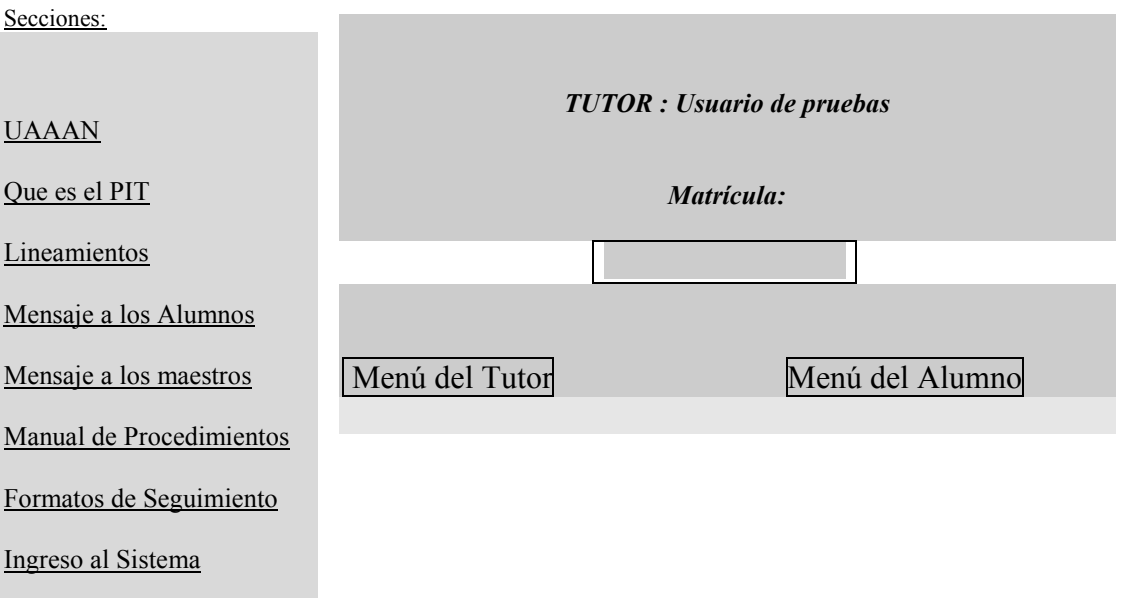

7.- Al ingresar al menú del Maestro-tutor aparecerá la siguiente información:

### *Alumno:* **LOPEZ RAMOS JOSE DE JESUS**

#### *Menú de Opciones*

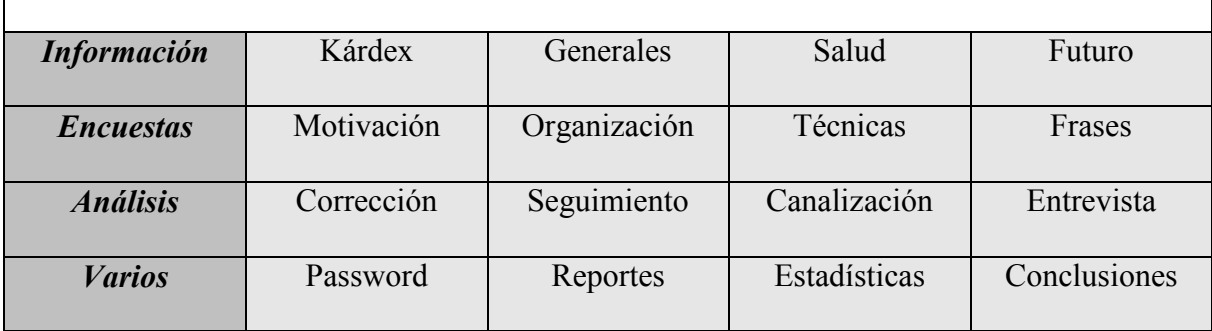

Cualquier duda o problema que se presente con el sistema podrá llamar al Departamento de Formación e Investigación Educativa.

A continuación se presenta la descripción de cada una de las opciones del Menú.

### 1.- Información

- 1.1 El kárdex del alumno.- En el kárdex se encuentran las materias que esta cursando el alumno en el presente semestre así como las materias que ya cursó con su respectiva calificación.
- 1.2 Datos Generales.- En este recuadro encontrarás la información básica del alumno como edad, sexo, fecha de nacimiento, edo. civil, etc.
- 1.3 Salud.- Respecto a la salud se solicita información como: tipo de sangre, salud visual, auditiva, etc. Posteriormente el maestro-tutor deberá complementar esta solicitud con los resultados de los análisis realizados previos a la inscripción que serán turnados por el departamento de formación e investigación educativa a los jefes de programa docente.
- 1.4 Planes Futuros.- En este formato el alumno podrá mencionar cuales son las expectativas, planes y metas que tiene a futuro.

#### 2.- Encuestas

- 2.1 Motivación.- Se aplica un cuestionario de motivación para el estudio donde el maestrotutor podrá conocer si el alumno tiene interés en sus estudios, investigando posteriormente en el Área de Análisis (Seguimiento).
- 2.2 Organización.- Se aplica un cuestionario de organización para el estudio donde el maestro-tutor podrá conocer si los resultados obtenidos son adecuados o deficientes, observando estos resultados en el Área de Análisis (Seguimiento).
- 2.3 Técnicas de Estudio.- Se aplica un cuestionario de técnicas de estudio donde el maestro-tutor conocerá si el alumno esta aplicando las herramientas necesarias para obtener buenos resultados en sus estudios, el resultado lo podrá obtener en el Área de Análisis (Seguimiento).
- 2.4 Frases.- En este cuestionario se podrá conocer parte de la personalidad del alumno ya que se manifiestan cuales son las actitudes en diferentes áreas, esta información se encontrará en el Área de Análisis (Corrección).

#### 3.- Análisis

- 3.1 Corrección.- En este formato están presentes los resultados del cuestionario de Frases (Actitudes), para conocimiento del tutor.
- 3.2 Seguimiento.- En este formato se pueden observar los resultados de los cuestionarios de motivación, organización y técnicas de estudio, además de los comentarios sobre el Área psicosocial derivada de la prueba de Frases para conocimiento del maestro-tutor y las Recomendaciones a seguir en caso necesario.
- 3.3 Canalización.- En este formato se conoce el diagnóstico realizado por parte del Maestro-tutor después de haber hecho un análisis de la entrevista y de la información recabada de manera general y en caso de que el alumno lo requiera hacer la canalización correspondiente. .
- 3.4 Entrevista.- .- La entrevista a los alumnos se realizara al inicio de cada semestre (primera sesión) se deben considerar los siguientes aspectos:
	- Los datos de identificación del entrevistado (Datos generales)
	- Los motivos de la entrevista
	- Acuerdos a los que se ha llegado
	- Actitud general del entrevistado
	- Fechas de entrevista (mínimo cuatro sesiones por semestre)

 Antes de la primera entrevista con el alumno el maestro-tutor deberá haber revisado el menú de tutorías de cada uno de sus alumnos.

- 4.- Varios
- 4.1 Password.- Este formato se usará solo en caso de que el maestro-tutor desee cambiar su contraseña.
- 4.2 Reportes.- Los reportes se pueden localizar en la página de inicio y deberán imprimirlos al encontrarlos como Formatos de Seguimiento.
- 4.3 Estadísticas.- Esta página será construida una vez que haya resultados de la labor de tutoría.
- 4.4 Conclusiones.- En este formato el maestro-tutor podrá plasmar cuales fueron las observaciones, la problemática de manera general para llevar a cabo la tutoría y las posibles soluciones.

#### **IMPORTANTE:**

**El jefe de programa docente es quien asignará los alumnos correspondientes a cada maestro que será tutor. En el momento en que el maestro teclee la matrícula de un alumno, el sistema está aceptando que ese maestro será el tutor y a partir de ese momento ningún otro maestro podrá tener acceso a esa información para su consulta.** 

8.- En el menú del alumno encontrará la información siguiente:

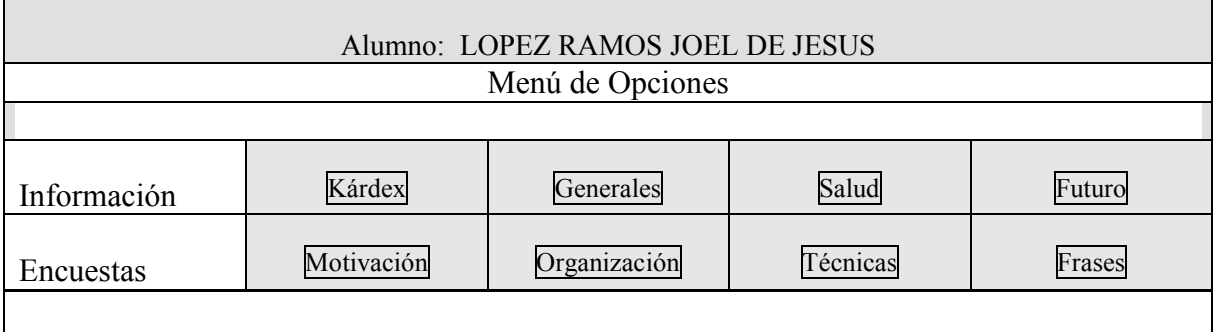

# **FORMATOS DE SEGUIMIETO PARA EL MAESTRO-TUTOR**

## **FORMATO DE SEGUIMIENTO INDIVIDUAL**

Formato No.1 FO1-DL-DFEIE-2008

En este formato se seguimiento individual del alumno tutorado, el maestro-tutor anotara el número de sesiones, así como la actividad realizada en esta sesión, la fecha y firma del alumno y del tutor, en la primera sesión se considera la entrevista.

# **FORMATO DE CANALIZACION**

Formato No. 2 FO2-DL-DFEIE-2008

El formato de canalización deberá ser llenado con los datos solicitados en la parte superior del alumno y tutor y enviado al departamento correspondiente, para problemas psicológicos y de orientación educativa canalizarlos al depto. de formación e investigación educativa, problemas de salud al Área de Enfermería y problemas académicos el propio tutor deberá gestionar el apoyo al departamento académico que corresponda.

# *FORMATO DE SEGUIMIE#TO Y REPORTE DE TUTORÍAS*

Formato No.3 FO3-DL-DFEIE-2008

Este formato es el reporte final de tutorías donde se podrá ver el número total de alumnos atendidos, que se deberá enviar al departamento de formación e investigación educativa una vez al año, mismo que será válido para el programa de estímulos al desempeño académico.